**基本操作方法:各種名称** パナソニック システムソリューションズ ジャパン(株)

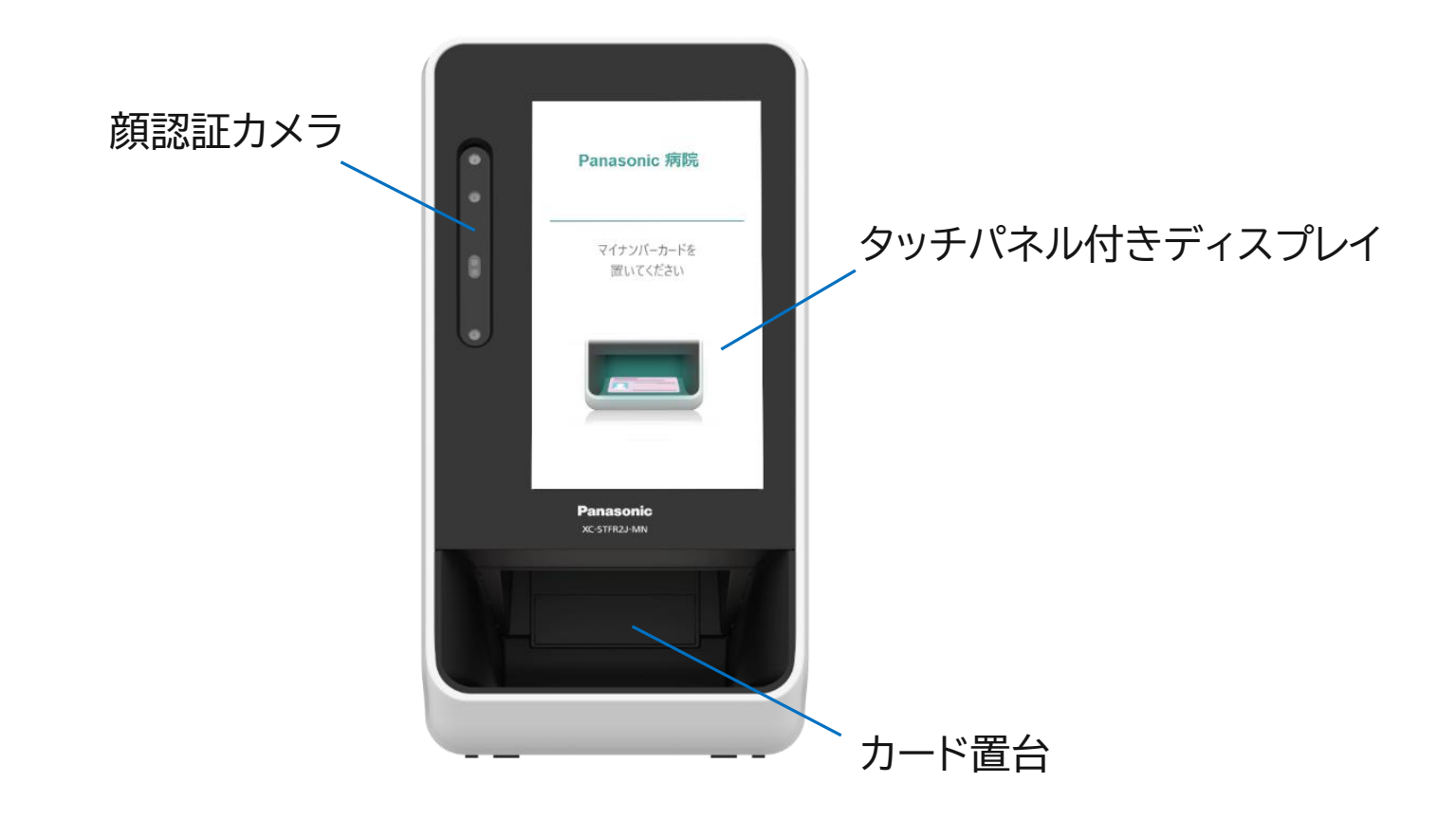

#### 1. 無人運転モード (認証方法選択) パナソニック システムソリューションズ ジャパン(株)

## ① マイナンバーカードを挿入 ② 本人認証方法を選択

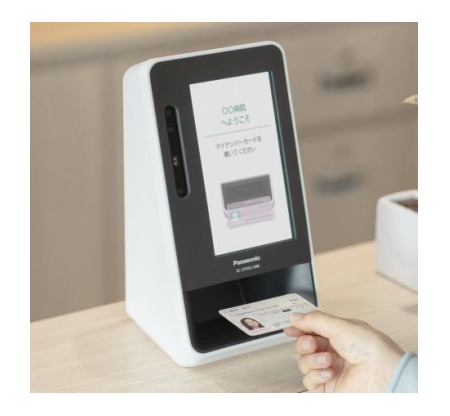

カードが自動で検出され、表示 画面が認証方法選択画面に遷 移します

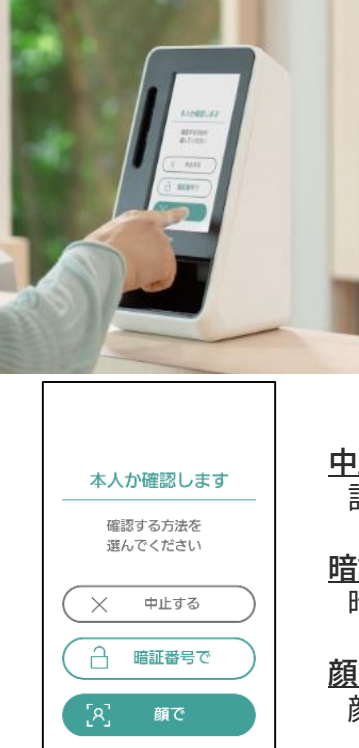

## 本人認証方法は2種類あり

## ① 暗証番号(PINコード) ② 顔認証

## いずれを選択します。

#### **中止する** 認証選択を中止して待機画面に戻る場合

#### **暗証番号で**

暗証番号(PINコード)で本人認証する場合

#### **顔で** 顔認証で本人認証する場合

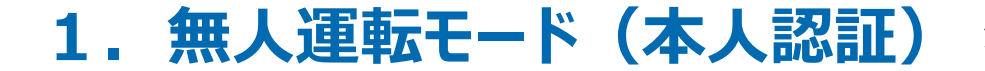

パナソニック システムソリューションズ ジャパン(株)

③ 本人認証をおこなう

## 暗証番号の場合

顔を枠内に

入れてください

 $\begin{array}{c}\n\begin{array}{ccc}\n\bullet & \bullet \\
\bullet & \bullet\n\end{array}\n\end{array}$ 

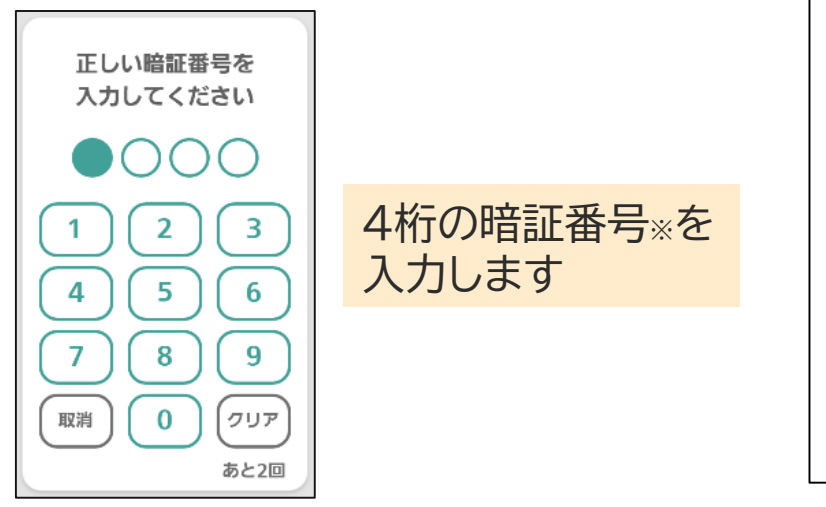

カメラで顔を撮影しますので、 枠内に顔を入れます。

注) 番号位置は入れ替わります

#### ※利用者証明書電子証明書パスワード(数字4桁)

**1. 無人運転モード(認証完了)**

パナソニック システムソリューションズ ジャパン(株)

④ 各種同意画面を選択する

⑤ 認証完了を確認する

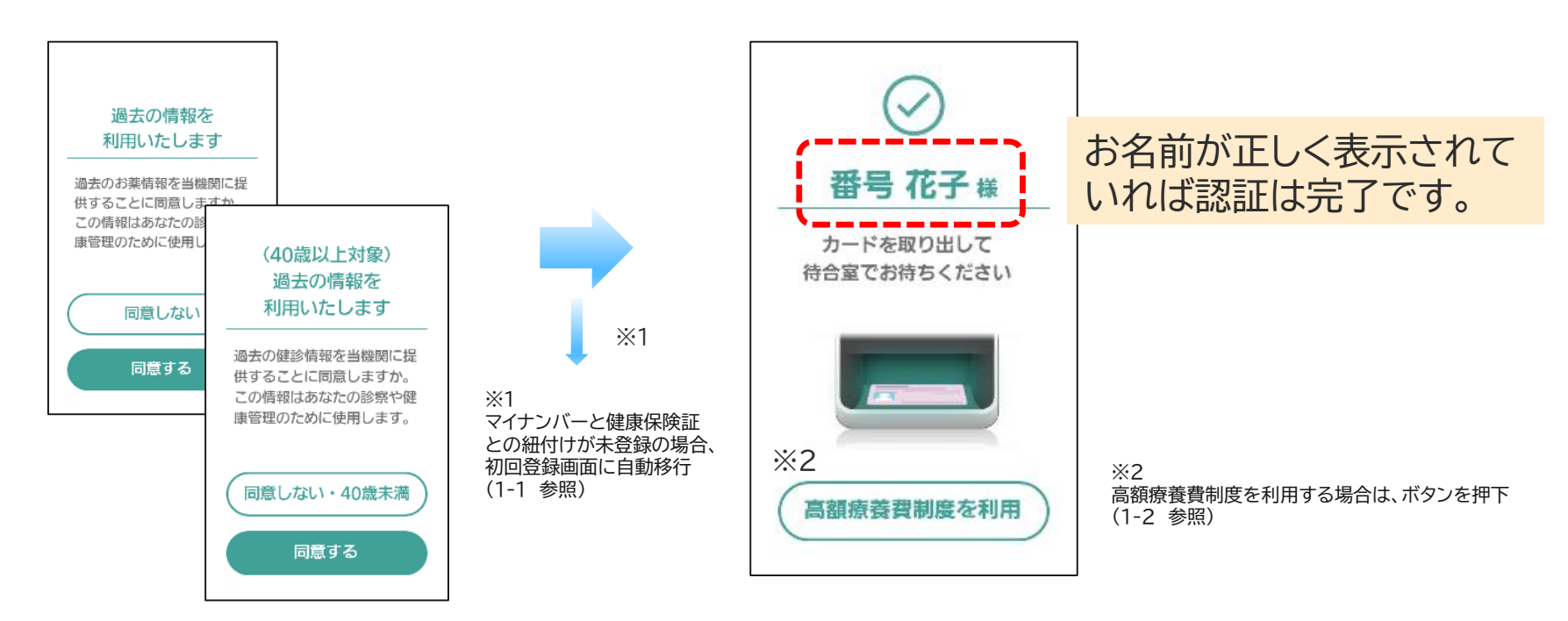

医療機関によって表示される画面は異なります

# **1ー1. 初回登録画面**

パナソニック システムソリューションズ ジャパン(株)

### 健康保険証との紐付け登録 (初回登録)

マイナンバーカードと健康保険証との紐付けが未登録の場合、初回登録画面が表示されます

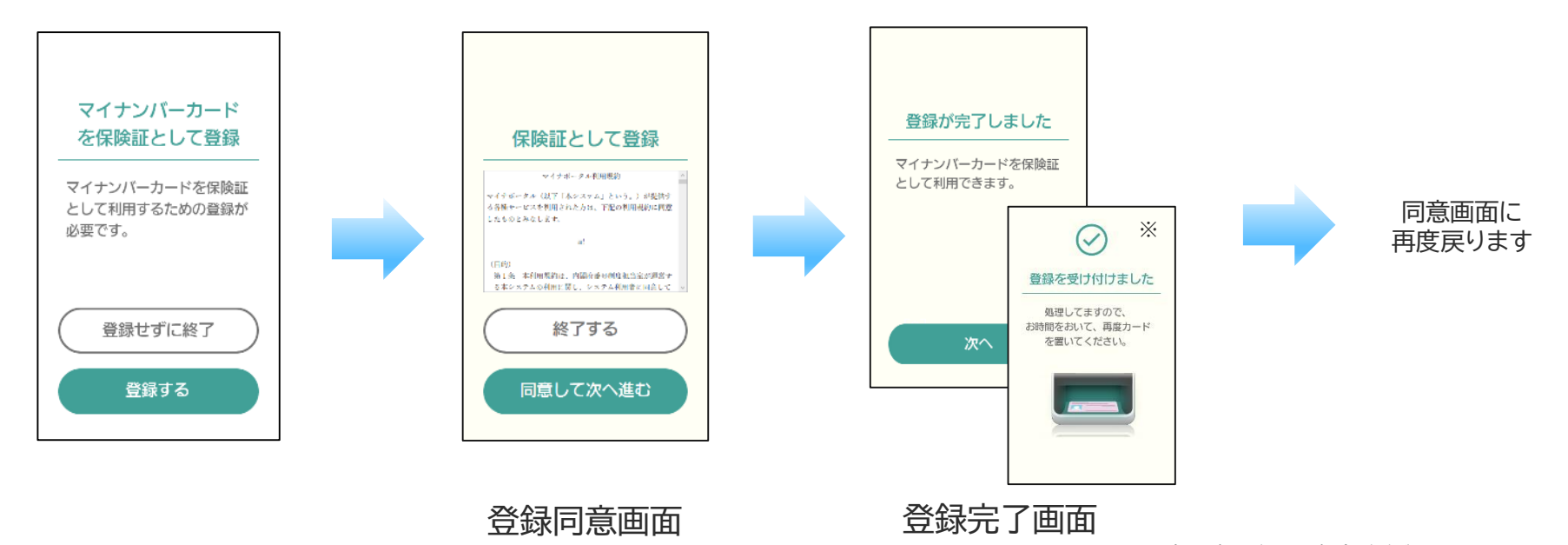

※登録に時間がかかる場合がございます

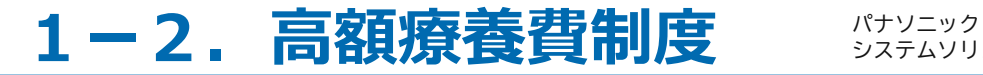

システムソリューションズ ジャパン(株)

### 高額療養費制度を利用される場合

高額療養費制度を希望される方は、限度額情報や特定疾病受領証等の提供の意思確認をおこないます

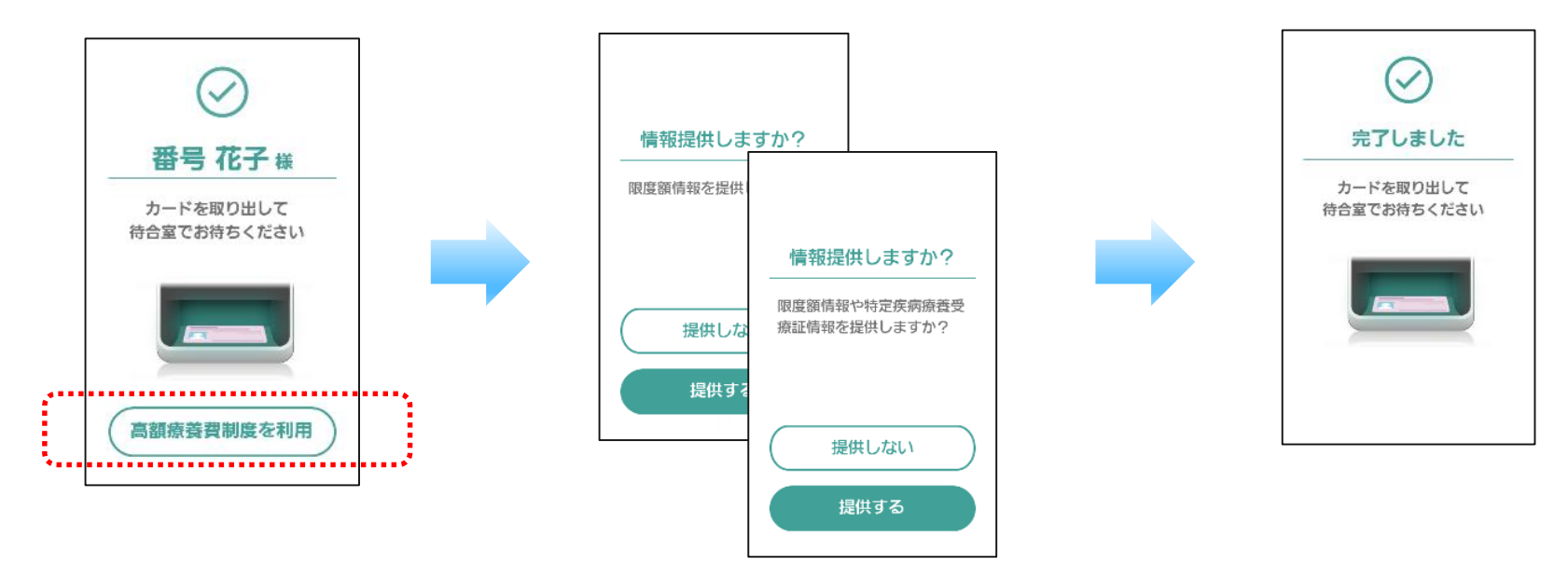

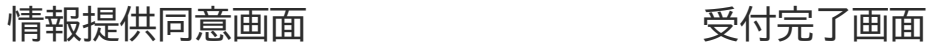

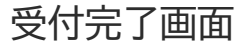

# **2.PIN認証固定モード**

パナソニック システムソリューションズ ジャパン(株)

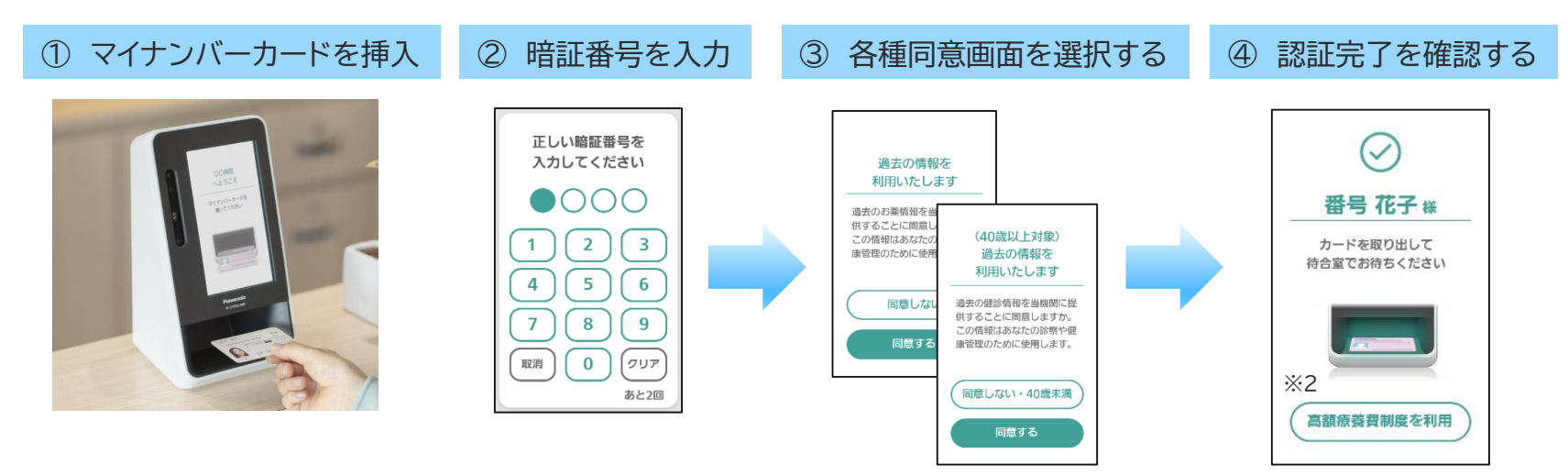

カードが自動で検出され、 暗証番号入力画面に遷移 します

注) 医療機関によって表示 される画面が異なります

※2 高額療養費制度を利用する場合は、 ボタンを押下 (1-2 参照)

# **3.目視確認モード**

パナソニック システムソリューションズ ジャパン(株)

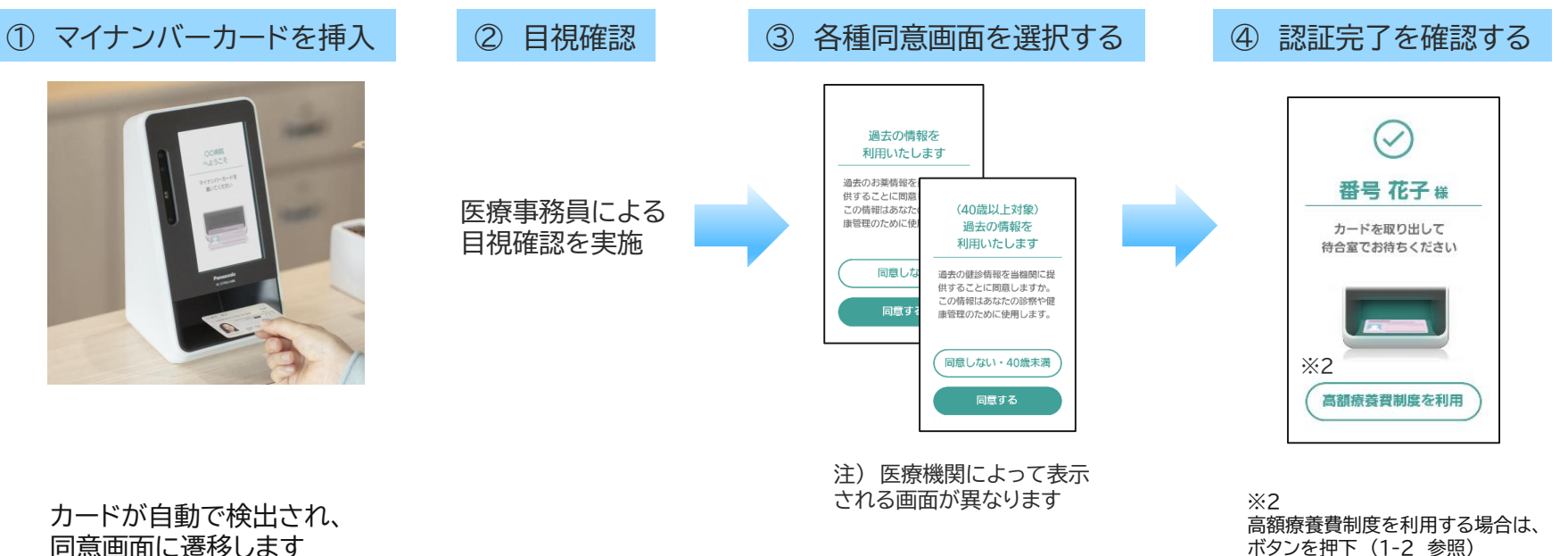

同意画面に遷移します